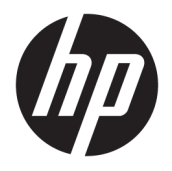

Početak rada

© Copyright 2017 HP Development Company, L.P. Informacije u ovom dokumentu podliježu promjenama bez prethodne obavijesti.

Windows je registrirani zaštitni znak ili zaštitni znak tvrtke Microsoft Corporation u SAD-u i/ili drugim državama.

Ovdje sadržane informacije podložne su izmjenama bez prethodne obavijesti. Jedina jamstva za HP proizvode i usluge iznesena su u izričitim jamstvenim izjavama koje prate takve proizvode i usluge. Ništa što se ovdje nalazi ne smije se smatrati dodatnim jamstvom. HP ne snosi odgovornost za tehničke ili uredničke pogreške ili propuste u ovom tekstu.

Prvo izdanje: svibanj 2017.

Broj dokumenta: 937731-BC1

#### **Obavijest o proizvodu**

Ovaj vodič opisuje zajedničke značajke većine modela. Neke od značajki možda nisu dostupne na vašem računalu.

Sve značajke nisu prisutne u svim izdanjima sustava Windows 10. Da bi računalo moglo u potpunosti iskoristiti mogućnosti sustava Windows 10, za računalo će možda biti potreban nadograđeni i/ili zasebno kupljeni hardver, upravljački programi i/ili softver. Pojedinosti potražite u odjeljku <http://www.microsoft.com>.

#### **Uvjeti korištenja softvera**

Instalacijom, kopiranjem, preuzimanjem ili drugim načinom upotrebe softvera predinstaliranih na računalu, prihvaćate uvjete Licencnog ugovora za krajnje korisnike (EULA) tvrtke HP. Ako ne prihvaćate ove lincenčne odredbe, vaš jedini pravni lijek je vratiti cijeli nekorišteni proizvod (hardver i softver) u okviru od 14 dana radi povrata u skladu s politikom povrata mjesta vaše kupovine.

Za daljnje informacije ili zahtjev za potpunim povratom novca za računalo obratite se lokalnom mjestu prodaje (prodavaču).

## **O ovoj knjizi**

**UPOZORENJE!** Tekst napisan na ovaj način označava da ako ne slijedite upute, možete se ozlijediti ili umrijeti.

**OPREZ:** Tekst napisan na ovaj način označava da ako ne slijedite upute, možete oštetiti opremu ili izgubiti informacije.

**WAPOMENA:** Tekst napisan na ovaj način nudi važne dodatne informacije.

#### **Pristup korisničkim priručnicima (sustavi Windows)**

Izbornik i knjige prikazani su na jeziku odabranome tijekom početne instalacije sustava ili kasnije odabranome u regionalnim postavkama sustava Windows. Ako regionalne postavke ne odgovaraju podržanim jezicima, izbornik i knjige bit će prikazani na engleskom.

Pristup HP priručnicima:

● Odaberite gumb **Start**, odaberite **Sve aplikacije**, **HP-ova pomoć i podrška**, a zatim **HP-ova dokumentacija**.

Da biste pristupili *Priručniku za sigurnost i udobnost*:

● Odaberite gumb **Start**, odaberite **Sve aplikacije**, **HP-ova pomoć i podrška**, **HP-ova dokumentacija**, i zatim odaberite **Priručnik za sigurnost i udobnost**.

# **Sadržaj**

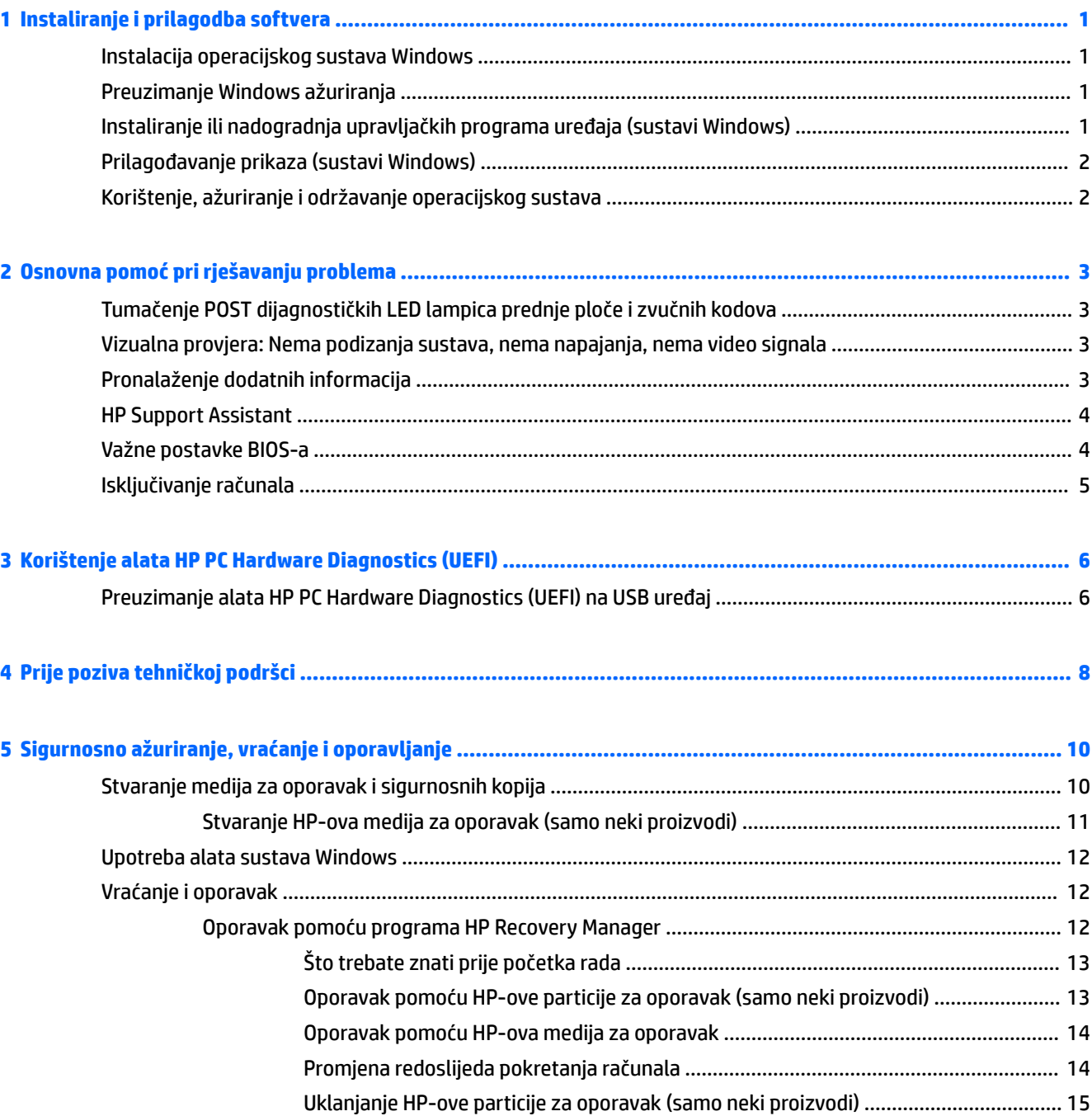

# <span id="page-6-0"></span>**1 Instaliranje i prilagodba softvera**

Ako računalo nije isporučeno s Microsoftovim operacijskim sustavom, neki dijelovi ove dokumentacije neće se primjenjivati. Dodatne informacije dostupne su u pomoći za softver nakon što instalirate operacijski sustav.

**OPREZ:** Do uspješnog završetka instalacije operacijskog sustava nemojte priključivati hardverske uređaje na računalo. U suprotnom bi mogle nastati pogreške, a operativni sustav se ne bi ispravno instalirao.

## **Instalacija operacijskog sustava Windows**

Kad računalo uključite po prvi put, operativni će sustav automatski biti instaliran. Cijeli postupak traje oko 5 do 10 minuta, ovisno o tomu koji se operativni sustav instalira. Za dovršetak instaliranja pažljivo pročitajte i slijedite upute na ekranu.

**OPREZ:** Nakon početka postupka automatskog instaliranja NEMOJTE ISKLJUČIVATI RAČUNALO DOK SE POSTUPAK NE DOVRŠI. Isključivanjem računala za vrijeme postupka instaliranja mogli biste oštetiti softver potreban za upravljanje računalom ili spriječiti ispravnu instalaciju.

## **Preuzimanje Windows ažuriranja**

- **1.** Da biste postavili svoju vezu s internetom, odaberite gumb **Start**, odaberite **Microsoft Edge**, a zatim slijedite upute na zaslonu.
- **2.** Pronađite i instalirajte ažuriranja i servisne pakete.

Upišite update ili windows update u okvir za pretraživanje programske trake i zatim odaberite **Potraži ažuriranja**.

– ili –

Prijeđite prstom s desne strane zaslona, odaberite **Sve postavke**, a zatim odaberite **Ažuriranje i sigurnost**.

– ili –

U području obavijesti na krajnjem desnom dijelu programske trake odaberite ikonu **Akcijski centar**, odaberite **Sve postavke**, a zatim odaberite **Ažuriranje i sigurnost**.

Preporučuje se da instalirate sva kritična ažuriranja i servisne pakete.

- **3.** Nakon instalacije ažuriranja, Windows će tražiti ponovno pokretanje računala. Provjerite jeste li spremili sve datoteke ili dokumente prije ponovnog pokretanja. Zatim odaberite **Da** za ponovno pokretanje računala.
- **4.** Nakon toga jednom mjesečno pokrenite Windows Update.

## **Instaliranje ili nadogradnja upravljačkih programa uređaja (sustavi Windows)**

Kod ugradnje dodatnih hardverskih uređaja nakon što je instalacija operacijskog sustava dovršena, morate instalirati i upravljačke programe za svaki uređaj.

<span id="page-7-0"></span>Ako sustav zatraži unos i386 direktorija, zamijenite put s C:\i386 ili pronađite mapu i386 pomoću gumba **Pregled** u dijaloškom okviru. Ova radnja upućuje operacijski sustav na odgovarajuće upravljačke programe.

Najnoviji softver za podršku, uključujući i softver podrške za operacijski sustav, nabavite na <http://www.hp.com/support> - odaberite **Find your product** (Pronađite svoj proizvod) pa slijedite upute na zaslonu.

## **Prilagođavanje prikaza (sustavi Windows)**

Po želji možete odabrati ili promijeniti učestalost osvježavanja monitora, razlučivost zaslona, postavke boje, veličine fonta i postavke upravljanja napajanjem.

Možete prilagoditi postavke prikaza za početni zaslon i radnu površinu.

Da biste prilagodili postavke prikaza:

U okvir za pretraživanje programske trake upišite zaslon ili postavke prikaza i odaberite **Promijeni postavke prikaza**.

– ili –

Desnom tipkom miša kliknite radnu površinu i odaberite **Postavke prikaza**.

● Kako biste personalizirali postavke prikaza:

U okvir za pretraživanje programske trake upišite personaliziraj i odaberite **Personalizacija**.

Možete upisati preciznije termine, kao što su tema ili pozadina.

– ili –

Desnom tipkom miša kliknite radnu površinu i odaberite **Personaliziraj**.

## **Korištenje, ažuriranje i održavanje operacijskog sustava**

Možete pristupiti centraliziranoj lokaciji za upravljanje i upravljati vašim računalom. Dostupne su sljedeće postavke:

- Prikazati ili promjeniti naziv računala i drugih postavki sustava
- Dodati uređaj ili pisač i promijeniti druge postavke sustava
- Dobiti pomoć i podršku za vaš model
- Instalirati HP-ov softver za podršku za računalo
- Kupiti pribor i dodatnu opremu za računalo

Za pristup mjestu za upravljanje:

U okvir za pretraživanje na programskoj traci upišite postavke, a zatim odaberite **Sve postavke**.

– ili –

Povucite s desne strane zaslona, a zatim odaberite **Sve postavke**.

# <span id="page-8-0"></span>**2 Osnovna pomoć pri rješavanju problema**

Možete pronaći informacije o rješavanju problema u sveobuhvatnom priručniku *Maintenance and Service Guide* (Priručnik za održavanje i servis) (dostupan samo na engleskom). Posjetite [http://www.hp.com/](http://www.hp.com/support) [support](http://www.hp.com/support), odaberite **Find your product** (Pronađite svoj proizvod) pa slijedite upute na zaslonu.

## **Tumačenje POST dijagnostičkih LED lampica prednje ploče i zvučnih kodova**

Ako se na prednjoj strani uključe LED lampice ili se čuju kratki signalni zvukovi, pogledajte priručnik *Maintenance and Service Guide* (Priručnik za održavanje i servis) (dostupan samo na engleskom) kako biste saznali značenje tih upozorenja i što treba učiniti.

## **Vizualna provjera: Nema podizanja sustava, nema napajanja, nema video signala**

Nastanu li poteškoće s računalom ili softverom, prije poduzimanja daljnjih koraka pogledajte ovaj popis općih savjeta:

- Provjerite je li računalo priključeno na ispravnu utičnicu izmjenične struje.
- Provjerite je li računalo uključeno i svijetli li žaruljica napajanja.
- Ako se sustav ne pokrene, pritisnite i držite bilo koju tipku. Oglasi li se sustav zvučnim signalom, tipkovnica radi ispravno.
- Provjerite jesu li svi spojevi kabela čvrsti i ispravni.
- Probudite računalo pritiskom bilo koje tipke na tipkovnici ili gumba napajanja. Ako je sustav u stanju mirovanja, ugasite računalo tako da pritisnete gumb napajanja i držite ga pritisnutim najmanje četiri sekunde. Pritiskom gumba napajanja ponovno pokrenite računalo. Ako se sustav ne isključuje, izvadite kabel napajanja, pričekajte nekoliko sekundi i ponovno ga spojite. Računalo će se automatski samo pokrenuti ako je tako zadano u programu Computer Setup. Ako se računalo ne pokrene, pritisnite gumb napajanja.
- Nakon instaliranja opcije koja ne podržava Plug-and-Play ponovno konfigurirajte računalo.
- Provjerite jesu li instalirani svi potrebni upravljački programi. Ako, primjerice, koristite pisač, morate instalirati njegov upravljački program.
- Uklonite sve medije iz sustava prije nego što ga uključite.
- Ako ste instalirali operacijski sustav koji nije bio tvornički instaliran, provjerite podržava li ga računalo.

**OPREZ:** Dok je računalo priključeno na izvor izmjeničnog napajanja, matična ploča je uvijek pod naponom. Kako biste umanjili opasnost od oštećenja matične ploče ili komponenti, uvijek prije otvaranja računala kabel napajanja izvadite iz izvora napajanja.

## **Pronalaženje dodatnih informacija**

Na tvrdom disku računala dostupni su razni dokumenti. Za pristup tim dokumentima:

- <span id="page-9-0"></span>● Odaberite gumb **Start**, odaberite **Sve aplikacije**, **HP-ova pomoć i podrška**, a zatim **HP-ova dokumentacija**.
- **WAPOMENA:** Sve navedene publikacije nisu uključene u sve modele.
	- *Početak rada* pomaže vam spojiti računalo i periferne uređaje te postaviti softver dostavljen s računalom; također sadrži i osnovne informacije o rješavanju problema, ako prilikom početnog rada s računalom naiđete na poteškoće.
	- *Referentni priručnik za hardver* pruža pregled hardvera proizvoda, kao i upute za nadogradnju ove serije računala; sadrži informacije o RTC baterijama, memoriji i napajanju.
	- *Maintenance and Service Guide* (Vodič za održavanje i servis) (samo na engleskom) pruža informacije o uklanjanju i zamjeni dijelova, rješavanju problema, uslužnim programima za postavljanje, sigurnosti, rutinskom održavanju, POST porukama pogrešaka, žaruljicama dijagnostičkih indikatorska i kodovima pogrešaka.
	- *Obavijesti o propisima, sigurnosti i očuvanju okoliša* pružaju sigurnosne i regulativne informacije koje osiguravaju sukladnost s američkim, kanadskim i raznim međunarodnim propisima.

## **HP Support Assistant**

HP Support Assistant HP-ova je aplikacija koja vam pomaže u održavanju performansi računala i rješavanju problema koristeći automatska ažuriranja, podešavanja, ugrađenu dijagnostiku i vođeno pomaganje. HP Support Assistant unaprijed je instaliran na sva HP ili Compaq računala sa sustavom Windows® 10.

Da biste u sustavu Windows® 10 pristupili aplikaciji HP Support Assistant, u okvir za pretraživanje programske trake upišite support, a zatim odaberite aplikaciju **HP Support Assistant**.

Pomoću aplikacije HP Support Assistant na jednom mjestu možete obavljati sljedeće zadatke:

- Prikazati naziv računala i druge specifikacije sustava
- Prikazati korisničku dokumentaciju
- Dodati uređaj ili pisač i promijeniti druge postavke sustava
- Dobiti pomoć i podršku za vaš model
- Instalirati HP-ov softver za podršku za računalo
- Naručiti potrošni materijal za pisač računala

## **Važne postavke BIOS-a**

Sljedeće postavke u BIOS-u zahtijevaju isključivanje računala za pravilnu konfiguraciju. Postavke nisu omogućene prema zadanim postavkama.

Da biste bili sigurni kako ove postavke ispravno funkcioniraju, omogućite postavku u BIOS-u i isključite računalo.

**W NAPOMENA:** Ako računalo ne provede normalno isključivanje, omogućene postavke neće raditi.

**S5 Maksimalna ušteda energije**. Kada postavite na "omogući", računalo je konfigurirano na potrošnju manju od 0,5 W u isključenom stanju. Za postizanje ove niže potrošnje, onemogućena je većina buđenja te je djelomice isključeno dodatno napajanje.

## <span id="page-10-0"></span>**Isključivanje računala**

Da biste ispravno isključili računalo, najprije zatvorite softver operacijskog sustava.

● Odaberite gumb **Start**, zatim ikonu **Napajanje**, a potom **Isključi računalo**.

Ovisno o operacijskom sustavu, pritiskanje na gumb za napajanje računala može odvesti računalo u stanje štednog napajanja ili "mirovanja" umjesto da se automatski isključi. To vam omogućuje uštedu energije bez zatvaranje softverskih aplikacija; kasnije možete pokrenuti računalo odmah, bez potrebe za ponovnim pokretanjem operacijskog sustava i bez gubitka bilo kakvih podataka.

**OPREZ:** Prisilno isključivanje računala može za posljedicu imati gubitak podataka koji nisu spremljeni.

Na nekim modelima, gumbu za uključivanje/isključivanje možete promijeniti postavke za rad u načinu isključeno/uključeno putem prozora Opcije napajanja. U okvir za pretraživanje programske trake upišite napajanje, odaberite **Postavke napajanja i mirovanja**, odaberite **Dodatne postavke napajanja**, a zatim **Odabir funkcija gumba za uključivanje**.

# <span id="page-11-0"></span>**3 Korištenje alata HP PC Hardware Diagnostics (UEFI)**

HP PC Hardware Diagnostics jest objedinjeno proširivo firmversko sučelje (Unified Extensible Firmware Interface, UEFI) koje omogućuje pokretanje dijagnostičkih testova kojima se utvrđuje funkcionira li hardver računala ispravno. Alat se pokreće izvan operacijskog sustava radi izoliranja hardverskih kvarova od problema koje uzrokuju operacijski sustav ili druge softverske komponente.

Kada HP PC Hardware Diagnostics (UEFI) otkrije pogrešku koja zahtijeva zamjenu hardvera, generira se 24 znamenkasti identifikacijski kod kvara. Taj identifikacijski kod zatim se može poslati stručnjacima za podršku da bi lakše utvrdili kako riješiti problem.

**X** NAPOMENA: Da biste pokrenuli dijagnostiku na konvertibilnom računalu, računalo mora biti u načinu prijenosnog računala i morate koristiti priključenu tipkovnicu.

Da biste pokrenuli HP PC Hardware Diagnostics (UEFI), slijedite ove korake:

- **1.** Uključite ili ponovno pokrenite računalo te nakratko pritisnite tipku esc.
- **2.** Pritisnite tipku f2.

BIOS traži dijagnostičke alate na tri mjesta, sljedećim redoslijedom:

- **a.** Priključeni USB pogon
- **X NAPOMENA:** da biste preuzeli alat HP PC Hardware Diagnostics (UEFI) u USB pogon, pročitajte Preuzimanje alata HP PC Hardware Diagnostics (UEFI) na USB uređaj na stranici 6.
- **b.** Tvrdi disk
- **c.** BIOS
- **3.** Kada se otvori dijagnostički alat, odaberite vrstu dijagnostičkog testa koji želite pokrenuti, a potom slijedite upute na zaslonu.
- **X NAPOMENA:** Ako morate zaustaviti dijagnostički test, pritisnite esc.

## **Preuzimanje alata HP PC Hardware Diagnostics (UEFI) na USB uređaj**

**X NAPOMENA:** Upute za preuzimanje alata HP PC Hardware Diagnostics (UEFI) isključivo su na engleskom jeziku, a da biste preuzeli i stvorili okruženje za podršku pomoću alata HP UEFI, morate koristiti računalo sa sustavom Windows jer se nude samo .exe datoteke.

Postoje dvije opcije za preuzimanje programa HP PC Hardware Diagnostics na USB uređaj.

#### **Preuzimanje najnovije verzije UEFI-ja**

- **1.** Idite na <http://www.hp.com/go/techcenter/pcdiags>. Prikazuje se početna stranica HP PC Diagnostics.
- **2.** U odjeljku HP PC Hardware Diagnostics odaberite vezu **Download** (Preuzimanje), a zatim odaberite **Run**  (Pokreni).

#### **Preuzimanje bilo koje verzije UEFI-ja za određeni proizvod**

- **1.** Idite na [http://www.hp.com/support.](http://www.hp.com/support)
- **2.** Odaberite **Get software and drivers** (Preuzmite softver i upravljačke programe).
- **3.** Unesite naziv proizvoda ili broj.

– ili –

Odaberite **Identify Now** (Identificiraj odmah) da biste HP-u omogućili automatsko prepoznavanje proizvoda.

- **4.** Odaberite računalo, a zatim operacijski sustav.
- **5.** U odjeljku **Diagnostic** (Dijagnostika) slijedite upute na zaslonu kako biste odabrali i preuzeli željenu UEFI verziju.

# <span id="page-13-0"></span>**4 Prije poziva tehničkoj podršci**

**UPOZORENJE!** Dok je računalo priključeno na izvor izmjeničnog napajanja, matična ploča je uvijek pod naponom. Da biste smanjili opasnost od ozljeda zbog električnog udara i/ili vrućih površina, obavezno iskopčajte kabel za napajanje iz utičnice te pustite unutarnje dijelove računala da se ohlade prije nego što ih dodirnete.

Ako imate poteškoća s računalom, iskušajte odgovarajuća dolje navedena rješenja kako biste pokušali ustanoviti problem prije upućivanja poziva tehničkoj podršci.

- Pokrenite HP Diagnostic Solution.
- Pokrenite samoprovjeru Drive Protection System (Sustav zaštite diska ili DPS) u programu Computer Setup.
- **WAPOMENA:** Softver Drive Protection System (DPS) Self-Test (Samoprovjera sustava zaštite diska) dostupan je samo na nekim modelima.
- Provjerite žmiga li LED indikator napajanja na prednjoj strani računala ili poslušajte čujete li niz kratkih zvukova iz unutrašnjosti računala. Svjetla koja žmigaju i/ili zvukovi su oznake za pogreške koje vam pomažu dijagnosticirati problem. Pogledajte *Maintenance and Service Guide* (samo na engleskom) radi informacija.
- Ako radite na mreži:
	- Koristite drugi mrežni kabel za spajanje računala na mrežu.
	- Spojite drugo računalo na mrežu koristeći drugi mrežni kabel.

Ako se vaš problem ne riješi, mrežna utičnica računala ili mrežna utičnica na zidu možda nisu ispravne.

- Ako ste nedavno dodali novi hardver, uklonite ga i provjerite radi li računalo ispravno.
- Ako ste nedavno instalirali novi softver, deinstalirajte ga i provjerite radi li računalo ispravno.
- Pokrenite računalo u sigurnom načinu rada da biste vidjeli hoće li se pokrenuti bez ijednog upravljačkog programa. Prilikom pokretanja operacijskog sustava upotrijebite mogućnost "Last Known Configuration" (Posljednja poznata konfiguracija).
- Pogledajte sveobuhvatnu mrežnu tehničku podršku na adresi<http://www.hp.com/support>.
- Pogledajte [Vizualna provjera: Nema podizanja sustava, nema napajanja, nema video signala](#page-8-0)  [na stranici 3](#page-8-0) za više općih savjeta.
- Za više informacija pogledajte sveobuhvatni priručnik *Maintenance and Service Guide* (Priručnik za održavanje i servis) (dostupan samo na engleskom).

Kao pomoć pri otklanjanju problema putem interneta, HP Support Wizard nudi dijagnostiku za samorješavanje problema. Ako se trebate obratiti HP podršci, koristite HP Support Wizard mogućnost online razgovora. Pristupite čarobnjaku HP Support Wizard na: [http://www.hp.com/go/ispe.](http://www.hp.com/go/ispe)

Pristupite na HP Support Center na adresi<http://www.hp.com/go/bizsupport>kako biste dobili najnovije informacije mrežne podrške, softver i upravljačke programe, bili proaktivno obavješćivani te imali pristup međunarodnoj zajednici kolega i HP-ovih stručnjaka.

Ako je neophodno nazvati tehničku pomoć, pripremite se kako biste mogli učiniti sljedeće da bi vaš poziv bio ispravno riješen:

- Budite ispred svog računala.
- · Zapišite identifikacijski broj proizvoda, serijski broj računala te ID kvara dobiven pokretanjem eventualno dostupnog dijagnostičkog alata.
- Odvojite vrijeme na rješavanje poteškoće sa serviserom.

**MAPOMENA:** Podatke o prodaji i nadogradnjama jamstva (HP Care Pack), doznajte od ovlaštenog servisera ili prodavača.

# <span id="page-15-0"></span>**5 Sigurnosno ažuriranje, vraćanje i oporavljanje**

Ovo poglavlje sadrži informacije o sljedećim temama. Informacije u ovome poglavlju standardni su postupak za većinu proizvoda.

- Stvaranje medija za oporavak i sigurnosnih kopija
- Povrat i oporavak vašeg sustava

Dodatne informacije potražite u aplikaciji HP Support Assistant.

**▲** U okvir za pretraživanje programske trake upišite support, a zatim odaberite aplikaciju **HP Support Assistant**.

– ili –

Odaberite znak upitnika na programskoj traci.

**VAŽNO:** ako izvodite postupak oporavka na tablet-računalu, baterija tablet-računala mora biti barem 70 % napunjena prije nego što započnete s postupkom.

**VAŽNO:** tablet-računala s odvojivom tipkovnicom prije započinjanja postupka oporavka povežite s bazom za tipkovnicu.

## **Stvaranje medija za oporavak i sigurnosnih kopija**

Sljedeće metode stvaranja medija za oporavak i sigurnosnih kopija dostupne su samo na nekim proizvodima. Odaberite dostupnu metodu u skladu s modelom računala.

- Koristite program HP Recovery Manager nakon što uspješno postavite računalo da biste stvorili HP-ove medije za oporavak. U ovom ćete koraku stvoriti sigurnosnu kopiju HP-ove particije za oporavak na računalu. Sigurnosnu je kopiju moguće koristiti za reinstalaciju originalnog operacijskog sustava ako je tvrdi disk oštećen ili zamijenjen. Informacije o stvaranju medija za oporavak potražite u odjeljku [Stvaranje HP-ova medija za oporavak \(samo neki proizvodi\) na stranici 11.](#page-16-0) Informacije o mogućnostima oporavka pomoću medija za oporavak potražite u odjeljku [Upotreba alata sustava](#page-17-0) [Windows na stranici 12](#page-17-0).
- Upotrijebite alate sustava Windows da biste stvorili točke vraćanja i sigurnosne kopije osobnih podataka.

Dodatne informacije potražite u odjeljku [Oporavak pomoću programa HP Recovery Manager](#page-17-0) [na stranici 12](#page-17-0).

- **WAPOMENA:** ako je pohrana 32 GB ili manje, Microsoftovo vraćanje sustava onemogućeno je prema zadanim postavkama.
- Na odabranim proizvodima uz pomoć alata HP Cloud Recovery Download Tool stvorite USB pogon za pokretanje za HP-ov medij za oporavak. Posjetite [https://support.hp.com/us-en/document/c05115630?](https://support.hp.com/us-en/document/c05115630?openCLC=true) [openCLC=true,](https://support.hp.com/us-en/document/c05115630?openCLC=true) odaberite svoju državu ili regiju te slijedite upute na zaslonu.

### <span id="page-16-0"></span>**Stvaranje HP-ova medija za oporavak (samo neki proizvodi)**

Ako je moguće, provjerite postoji li na računalu particija za oporavak i particija sustava Windows. Desnom tipkom miša kliknite izbornik **Start**, odaberite **Eksplorer za datoteke**, a zatim **Ovaj PC**.

● Ako na vašem računalu nema particije sustava Windows ni particije za oporavak, od službe za podršku možete dobiti medij za oporavak. Podaci za kontakt dostupni su i na HP-ovu web-mjestu. Posjetite <http://www.hp.com/support>, odaberite svoju državu ili regiju te slijedite upute na zaslonu.

Možete upotrijebiti alate sustava Windows da biste stvorili točke vraćanja sustava i sigurnosne kopije osobnih podataka, pogledajte odjeljak [Upotreba alata sustava Windows na stranici 12.](#page-17-0)

- Ako na vašem računalu nema particije za oporavak ni particije sustava Windows, nakon uspješnog postavljanja računala koristite HP Recovery Manager da biste stvorili medij za oporavak. HP-ove medije za oporavak možete koristiti za provođenje oporavka sustava ako se tvrdi disk ošteti. Oporavak sustava ponovno instalira izvorni operacijski sustav i softverske programe instalirane u tvornici, a zatim konfigurira postavke za programe. Za prilagodbu sustava ili vraćanje tvorničke slike pri zamjeni tvrdog diska možete upotrijebiti i HP-ove medije za oporavak.
	- Moguće je stvoriti samo jedan komplet medija za oporavak. Ovim alatima za oporavak pažljivo rukujte i držite ih na sigurnom mjestu.
	- HP Recovery Manager pregledava računalo i utvrđuje potreban kapacitet pohrane za medij koji će biti potreban.
	- Da biste mogli stvoriti diskove za oporavak, u računalo mora biti ugrađen optički pogon s mogućnošću pisanja na DVD-ove te morate koristiti visokokvalitetne prazne DVD-R, DVD+R, DVD-R DL ili DVD+R DL diskove. Nemojte koristiti diskove za višekratno snimanje kao što su CD±RW, DVD ±RW, dvoslojni DVD±RW ili BD-RE (Blu-ray diskovi za višekratno snimanje); nisu kompatibilni sa softverom HP Recovery Manager. Umjesto toga možete upotrijebiti visokokvalitetni USB flash pogon.
	- Ako računalo nema integrirani optički pogon s mogućnošću zapisivanja na DVD-ove, a željeli biste stvoriti DVD medije za oporavak, za stvaranje diskova za oporavak možete koristiti vanjski optički pogon (kupuje se zasebno). Ako koristite vanjski optički pogon, morate ga izravno priključiti u USB priključak na računalu; pogon ne možete priključiti u USB priključak na vanjskom uređaju, kao što je USB koncentrator. Ako ne možete stvoriti DVD-medije sami, možete nabaviti diskove za oporavak za svoje računalo od tvrtke HP. Podaci za kontakt dostupni su i na HP-ovu web-mjestu. Posjetite <http://www.hp.com/support>, odaberite svoju državu ili regiju te slijedite upute na zaslonu.
	- Prije izrade medija za oporavak provjerite je li računalo priključeno na izmjenično napajanje.
	- Taj postupak može potrajati sat vremena ili više. Nemojte prekidati postupak izrade.
	- Ako je potrebno, iz programa možete izaći prije dovršetka izrade svih DVD-ova za oporavak. HP Recovery Manager dovršit će snimanje trenutnog DVD-a. Kad sljedeći put otvorite program HP Recovery Manager, od vas će se tražiti da nastavite s postupkom.

Stvaranje HP-ova medija za oporavak:

**VAŽNO:** tablet-računala s odvojivom tipkovnicom prije započinjanja ovih koraka povežite s bazom za tipkovnicu.

- **1.** U okvir za pretraživanje programske trake upišite recovery, a zatim odaberite **HP Recovery Manager**.
- **2.** Odaberite **Stvaranje medija za oporavak** te slijedite upute na zaslonu.

Ako želite oporaviti sustav, pogledajte odjeljak [Oporavak pomoću programa HP Recovery Manager](#page-17-0)  [na stranici 12](#page-17-0).

## <span id="page-17-0"></span>**Upotreba alata sustava Windows**

Pomoću alata sustava Windows možete stvoriti medije za oporavak, točke za vraćanje sustava i sigurnosne kopije osobnih podataka.

**NAPOMENA:** ako je pohrana 32 GB ili manje, Microsoftovo vraćanje sustava onemogućeno je prema zadanim postavkama.

Dodatne informacije i korake potražite u aplikaciji Traženje pomoći.

**▲** Odaberite gumb **Start**, a zatim aplikaciju **Traženje pomoći**.

**WAPOMENA:** da biste mogli pristupiti aplikaciji Traženje pomoći, morate biti povezani s internetom.

## **Vraćanje i oporavak**

Postoji nekoliko mogućnosti oporavka sustava. Odaberite metodu koja najbolje odgovara vašoj situaciji i razini stručnosti:

- **IZ važno:** nisu sve metode dostupne na svim proizvodima.
	- Windows nudi nekoliko mogućnosti za vraćanje podataka iz sigurnosne kopije, obnovu računala i povratak na izvorno stanje. Dodatne informacije potražite u aplikaciji Traženje pomoći.
		- **▲** Odaberite gumb **Start**, a zatim aplikaciju **Traženje pomoći**.

**W NAPOMENA:** da biste mogli pristupiti aplikaciji Traženje pomoći, morate biti povezani s internetom.

- Ako morate otkloniti problem s unaprijed instaliranom aplikacijom ili upravljačkim programom, koristite mogućnost ponovne instalacije upravljačkih programa i/ili aplikacija u programu HP Recovery Manager (samo neki proizvodi) da biste reinstalirali pojedinačnu aplikaciju ili upravljački program.
	- **▲** U okvir za pretraživanje programske trake upišite recovery, odaberite **HP Recovery Manager**, zatim odaberite **Ponovna instalacija upravljačkih programa i/ili aplikacija**, a potom slijedite upute na zaslonu.
- Ako želite vratiti particiju sustava Windows na izvorni tvornički sadržaj, možete odabrati mogućnost System Recovery s HP-ove particije za oporavak (samo neki proizvodi) ili se poslužiti HP-ovim medijima za oporavak. Dodatne informacije potražite u odjeljku Oporavak pomoću programa HP Recovery Manager na stranici 12. Ako još niste stvorili medije za oporavak, pogledajte odjeljak Stvaranje HP-ova [medija za oporavak \(samo neki proizvodi\) na stranici 11](#page-16-0).
- Na nekim proizvodima, ako želite oporaviti izvorne tvorničke particije i sadržaj računala ili ako ste zamijenili tvrdi disk, možete koristiti mogućnost vraćanja tvorničkih postavki pomoću HP-ovih medija za oporavak. Dodatne informacije potražite u odjeljku Oporavak pomoću programa HP Recovery Manager na stranici 12.
- Na odabranim proizvodima, ako želite ukloniti particiju za oporavak da biste vratili prostor na tvrdom disku, HP Recovery Manager vam kao mogućnost nudi Uklanjanje particije za oporavak.

Dodatne informacije potražite u odjeljku Uklanjanje HP-ove particije za oporavak (samo neki proizvodi) [na stranici 15](#page-20-0).

### **Oporavak pomoću programa HP Recovery Manager**

Softver HP Recovery Manager omogućuje vraćanje računala u izvorno tvorničko stanje pomoću HP-ovih medija za oporavak koje ste stvorili ili koje ste nabavili od službe za podršku ili pak pomoću HP-ove particije za oporavak (samo neki proizvodi). Ako još niste stvorili medije za oporavak, pogledajte odjeljak [Stvaranje](#page-16-0)  [HP-ova medija za oporavak \(samo neki proizvodi\) na stranici 11.](#page-16-0)

### <span id="page-18-0"></span>**Što trebate znati prije početka rada**

- Program HP Recovery Manager oporavlja samo tvornički instaliran softver. Softver koji se ne isporučuje uz računalo potrebno je preuzeti s web-mjesta proizvođača ili ga ponovno instalirati s medija koje ste dobili od proizvođača.
- **VAŽNO:** oporavak pomoću programa HP Recovery Manager trebao bi biti posljednji način rješavanja problema s računalom.
- Ako tvrdi disk računala prestane funkcionirati, morate koristiti HP-ove medije za oporavak. Ako još niste stvorili medije za oporavak, pogledajte odjeljak [Stvaranje HP-ova medija za oporavak \(samo neki](#page-16-0)  [proizvodi\) na stranici 11](#page-16-0).
- Da biste koristili mogućnosti vraćanja tvorničkih postavki (samo neki proizvodi), morate koristiti HP-ove medije za oporavak. Ako još niste stvorili medije za oporavak, pogledajte odjeljak [Stvaranje HP-ova](#page-16-0) [medija za oporavak \(samo neki proizvodi\) na stranici 11](#page-16-0).
- Ako na vašem tablet-računalu nije omogućeno stvaranje HP-ovih medija za oporavak ili ako HP-ov medij za oporavak ne funkcionira, od službe za podršku možete dobiti medij za oporavak za svoje tabletračunalo. Podaci za kontakt također su dostupni i na HP-ovu web-mjestu. Posjetite [http://www.hp.com/](http://www.hp.com/support) [support](http://www.hp.com/support), odaberite svoju državu ili regiju te slijedite upute na zaslonu.
- **VAŽNO:** HP Recovery Manager ne stvara automatski sigurnosne kopije vaših osobnih podataka. Prije početka oporavka stvorite sigurnosne kopije osobnih podataka koje želite zadržati.

Ako koristite HP-ove medije za oporavak, odaberite jednu od sljedećih mogućnosti oporavka:

- **X NAPOMENA:** kada započnete postupak oporavka, prikazuju se samo mogućnosti dostupne za vaše računalo.
	- Oporavak sustava reinstalira izvorni operacijski sustav, a potom konfigurira postavke programa instaliranih u tvornici.
	- Vraćanje tvorničkih postavki vraća računalo u izvorno tvorničko stanje brisanjem svih podataka s tvrdog diska i ponovnim stvaranjem particija. Potom reinstalira operacijski sustav i softver instaliran u tvornici.

HP-ova particija za oporavak (samo neki proizvodi) omogućuje samo oporavak sustava.

#### **Oporavak pomoću HP-ove particije za oporavak (samo neki proizvodi)**

HP-ova particija za oporavak (samo neki proizvodi), omogućuje izvođenje oporavka sustava bez diskova za oporavak ili USB flash pogona za oporavak. Ovu vrstu oporavka možete upotrebljavati samo ako tvrdi disk još uvijek radi.

Za pokretanje programa HP Recovery Manager s HP-ove particije za oporavak:

**VAŽNO:** tablet-računalo s odvojivom tipkovnicom prije započinjanja ovih koraka povežite s bazom za tipkovnicu (samo odabrani proizvodi).

**1.** U okvir za pretraživanje programske trake upišite recovery, odaberite **HP Recovery Manager**, a zatim odaberite **Windows Recovery Environment**.

– ili –

Na računalima ili tablet-računalima s odvojivom tipkovnicom pritisnite f11 dok se računalo pokreće ili pritisnite i držite f11 dok držite gumb za uključivanje i isključivanje.

<span id="page-19-0"></span>Tablet-računala bez tipkovnica:

● Uključite ili ponovo pokrenite tablet-računalo, a zatim pritisnite i kratko držite gumb za povećanje glasnoće; zatim odaberite **f11**.

– ili –

- Uključite ili ponovo pokrenite tablet-računalo, a zatim pritisnite i kratko držite gumb za smanjivanje glasnoće; zatim odaberite **f11**.
- **2.** Odaberite **Troubleshoot** s izbornika mogućnosti pokretanja.
- **3.** Odaberite **Recovery Manager**, a zatim slijedite upute na zaslonu.

### **Oporavak pomoću HP-ova medija za oporavak**

Medije HP Recovery možete koristiti za oporavak originalnog sustava. Tu metodu koristite ako vaš sustav nema particiju HP Recovery ili ako tvrdi disk ne funkcionira ispravno.

- **1.** Ako je moguće, sigurnosno kopirajte sve osobne datoteke.
- **2.** Umetnite HP-ov medij za oporavak i ponovno pokrenite računalo.
	- **W NAPOMENA:** ako se računalo automatski ponovno ne pokrene u programu HP Recovery Manager, mora se promijeniti redoslijed podizanja sustava računala. Pogledajte odjeljak Promjena redoslijeda pokretanja računala na stranici 14.
- **3.** Slijedite upute na zaslonu.

### **Promjena redoslijeda pokretanja računala**

Ako se računalo ponovno ne pokrene u programu HP Recovery Manager, promijenite redoslijed pokretanja računala, odnosno redoslijed uređaja naveden u BIOS-u u kojem računalo traži informacije za pokretanje. Odabir možete promijeniti, odnosno možete odabrati optički pogon ili izbrisivi pogon na USB-u.

Promjena redoslijeda pokretanja:

- **VAŽNO:** tablet-računala s odvojivom tipkovnicom prije započinjanja ovih koraka povežite s bazom za tipkovnicu.
	- **1.** Umetnite HP-ov medij za oporavak.
	- **2.** Pristupite izborniku za **Pokretanje** sustava.

Računala ili tablet-računala s pričvršćenom tipkovnicom:

**▲** Uključite ili ponovno pokrenite računalo ili tablet-računalo, pritisnite i kratko držite tipku esc, a zatim pritisnite f9 da biste vidjeli mogućnosti pokretanja.

Tablet-računala bez tipkovnica:

- **▲** Uključite ili ponovo pokrenite tablet-računalo, a zatim pritisnite i kratko držite gumb za povećanje glasnoće; zatim odaberite **f9**.
	- ili –

Uključite ili ponovo pokrenite tablet-računalo, a zatim pritisnite i kratko držite gumb za smanjivanje glasnoće; zatim odaberite **f9**.

- **3.** Odaberite optički pogon ili USB izbrisivi memorijski pogon s kojeg želite izvršiti pokretanje.
- **4.** Slijedite upute na zaslonu.

### <span id="page-20-0"></span>**Uklanjanje HP-ove particije za oporavak (samo neki proizvodi)**

Softver HP Recovery Manager omogućuje vam uklanjanje HP-ove particije za oporavak da biste oslobodili prostor na tvrdom disku.

**VAŽNO:** nakon što uklonite HP-ovu particiju za oporavak, nećete moći izvršiti oporavak sustava ni stvoriti HP-ov medij za oporavak iz HP-ove particije za oporavak. Zato prije uklanjanja particije za oporavak stvorite HP-ove medije za oporavak; pogledajte odjeljak [Stvaranje HP-ova medija za oporavak \(samo neki proizvodi\)](#page-16-0) [na stranici 11](#page-16-0).

**NAPOMENA:** mogućnost Ukloni particiju za oporavak dostupna je samo na proizvodima koji podržavaju tu funkciju.

Slijedite ove korake da biste uklonili HP-ovu particiju za oporavak:

- **1.** U okvir za pretraživanje programske trake upišite recovery, a zatim odaberite **HP Recovery Manager**.
- **2.** Odaberite **Ukloni particiju za oporavak** i slijedite upute na zaslonu.